#### Precautions from the editorial office about using the submission/examination system

#### User registration

- This system provides accounts for each individual (or e-mail address), allowing you to log in the system as an author or a reviewer using the same account, and submit more than one academic articles. If you have reviewed or submitted manuscripts or submitted manuscripts using the new system for "The Horticulture Journal" or "JJSHS (predecessor of Hort. J.)", your account may have already been registered. Confirm it by the "Sent Username/ Password" function.
- The registered user name and passwords are sent to your e-mail address by the "Sent Username/ Password" function. Both can be changed after logging in the system.
- Even if you have already been registered by someone, you are requested to change the password when first logging in the system. This system defines some rules of password entry: The password must be different from the username or surname, have a length of six characters or more, or include both characters and numerical letters.

#### Submission

- A step to fill in information on the coauthors is available. Make sure of the surnames and affiliations of the coauthors because they are required items. When using this step, "Corresponding Author" is changeable. However, this item means a contact person on this system. So, do not change this item" unless you wish to change the contact person him/herself.
- This system converts files into PDF. Prepare the following files when submitting your manuscripts. If any Japanese text or double-byte characters are included in the file name, it may lead to a trouble such as those files are not converted into PDF successfully. Use single-byte alphanumerical characters for file names.
  - 1) Cover Letter (not required): Although cover letter is not required, the editorial office (hereinafter called the Office) recommends you to utilize the cover letter to highlight the features of your article, such as novelty or importance. It is no problem to write it in Japanese. It is included in the PDF file for reference of the editorial board and reviewers.
  - 2) Manuscript File (a Word file): Assign the title to page 1, and abstract and key words to page 2. Start the introduction from the beginning of page 3. Provide 25 lines per page, and include page and row numbers.
  - 3) Tables: Various file types such as Word, Excel, Power Point, or JPEG are supported. One table per page is permitted. When this system converts your files into PDF, as long as uploading them in a certain order, it makes no difference to upload separate files for each table or one file for all the tables.
  - 4) Figures: Various file types such as Word, Excel, Power Point, or JPEG are supported. One figure per page is permitted. When this system converts your files into PDF, as long as uploading them in a certain order, it makes no difference to set separate files for each figure or one file for all the figures. For example, if the figures are created by Power Point, each slide is converted into a page of the PDF file.
  - 5) Japanese Abstract (a Word file): If your author team includes at least one Japanese, create this file by referring to the Japanese abstract of The Horticulture Journal published on the website of Horticultural Research (Japan). Prepare it as a separate file from the main text, and assign a page number so that the page becomes the last page when converted into PDF.
  - 6) Miscellaneous (not required): If any reference materials are needed, they can be included in the PDF file.
- Note that submission is not completed after converting the files into PDF before taking the procedure of Author Approval. For more information, see the manual below.

For the use of this system, refer to the manual below.

If you have any questions, contact the chief of the Office.

The Horticulture Journal Managing Editor (E-mail: hortj@jshs.jp)

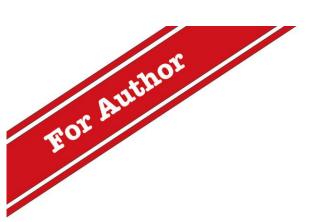

# Editorial Manager®

# Operation Manual ~Author Edition including user registration

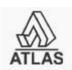

### Manual for authors and user registration

#### Contents

| 1 User Registration                                      |  |
|----------------------------------------------------------|--|
| 1.1 Login screen                                         |  |
| 1.2 User registration                                    |  |
| 1.3 If informed of substitutional registration:          |  |
| 1.4 Change of the password                               |  |
| 2 Main Menu.                                             |  |
| 3 Creating a new manuscript                              |  |
| 4 Revisions                                              |  |
| 4.1 Starting creating the revision                       |  |
| 4.2 Declining the revision or cancelling the declination |  |
| 5 Judged submissions                                     |  |

To use Editorial Manager (EM), user registration is needed.

#### 1.1 Login screen

\* The design is different depending on the journal.

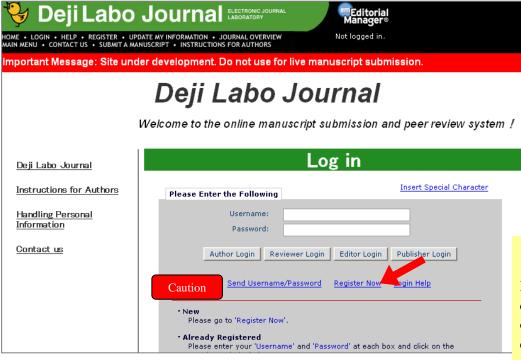

#### Pre-registration Page

To register to use the Editorial Manager system, please enter the requested information. Upon successful registration, you will be sent an e-mail with instructions to verify your registration.

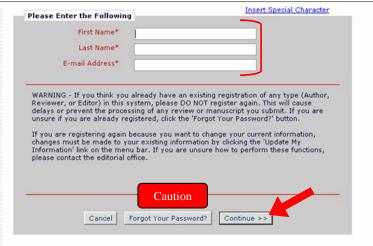

#### Procedure

Start user registration from the [Register Now] button.

#### Caution

If you are not sure of the password, click [Send Username/Password] or [Forget Your Password?]. (You don't have to register it again.) A new password is sent to the registered e-mail address.

Although you have not performed user registration by yourself, an e-mail address may have already been registered, or an e-mail to let you know registration may arrive at you in the following cases:

- The Office registered members in block in preparation for starting the service of EM.
- The Office has a submission and wishes to request you to review it or write something.

Use the user name and password written in the e-mail text to log in the system instead of performing new user registration.

#### 1.2 User registration

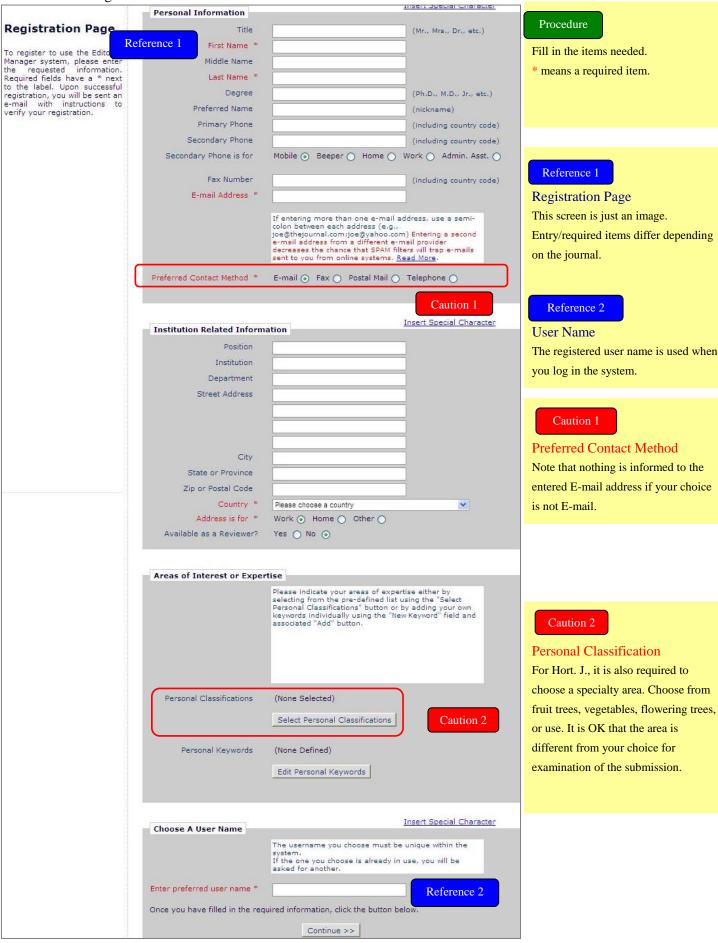

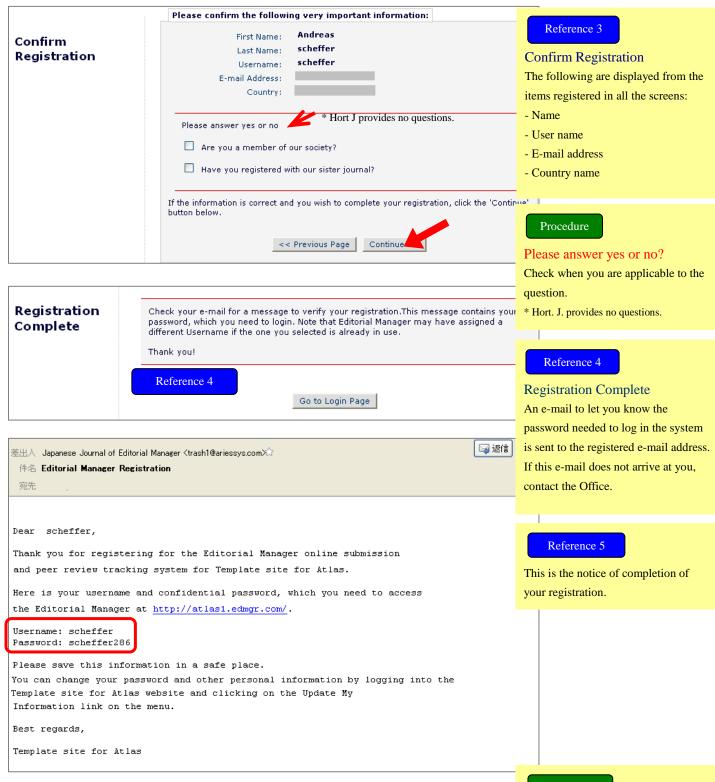

# Deji Labo Journal BASTERONG JOURNAL LABORATORY PROJECT LABORATORY PROJECT LABORATORY PROJ

#### Procedure

Log in the system using the user name and password written in the text.

You are allowed to change the password and registered information at any time from the UPDATE MY INFORMATION screen.

#### 1.3 If informed of substitutional registration:

If you receive a registration notice although you did not make user registration by yourself, confirm the registered information using the following procedures:

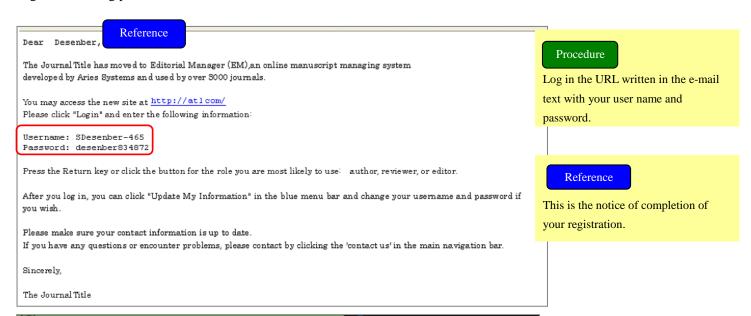

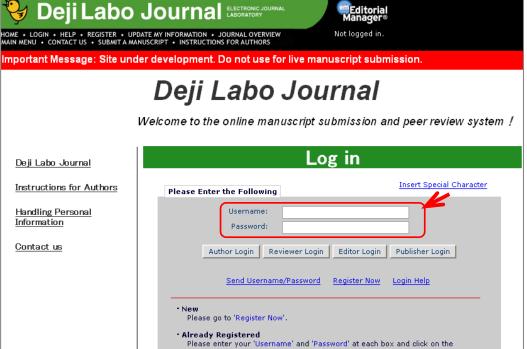

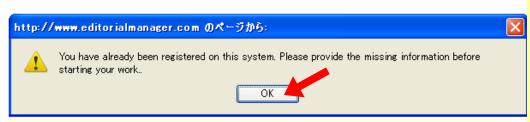

### Procedure

Click [OK], and register the blank items on the Upload My Information screen.

This screen is the same as the user registration screen described in Section 1.2.

You may also correct the information which was registered by the Office.

#### 1.4 Change of the password

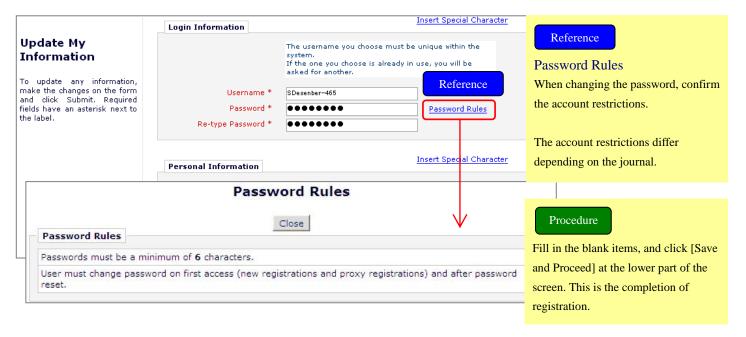

The main menu appears after you've logged in.

This menu is configured with three sections (new submissions, revisions, and completed submissions), and the link of the applicable folder becomes effective according to the status of submissions.

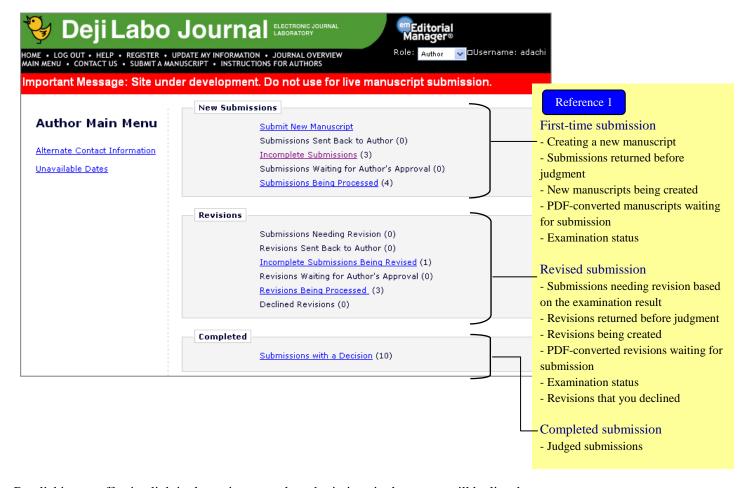

By clicking an effective link in the main menu, the submissions in that status will be listed.

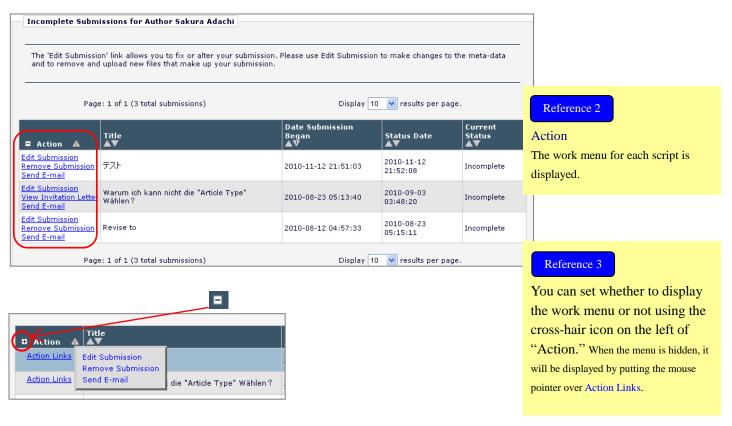

#### 3 Creating a new manuscript

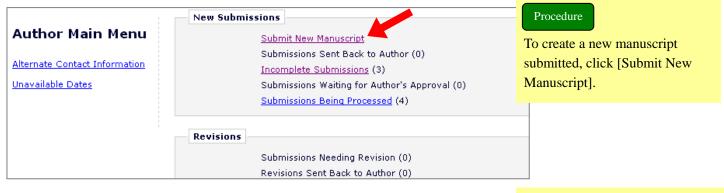

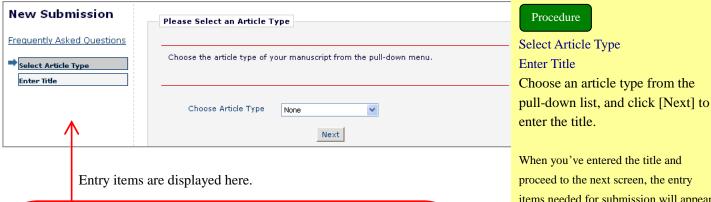

When you've entered the title and proceed to the next screen, the entry items needed for submission will appear in the left part of the screen.

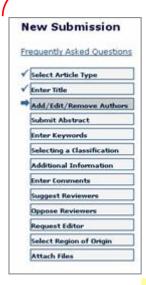

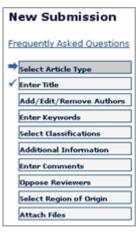

↑ Research Article

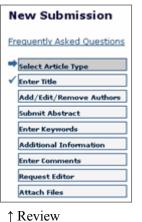

#### ↑ Original Study

#### Caution

For this system, "Corresponding Author" means a contact person. Do not change "Corresponding Author" using the "Add/Edit/Remove Authors" menu unless you wish to change the contact person and e-mail address. Provide a title page in the text of the article you submit so that the actual corresponding author can be identified.

#### Reference 1

Procedure

Click an item name. You will transfer to the applicable page. (You don't have to enter in the order of the items.) The number of items varies depending on the journal or article type.

#### Reference 2

Since entered data is saved automatically, it is no problem to interrupt entry halfway. The interrupted submission is assigned to the [Incomplete Submissions] folder.

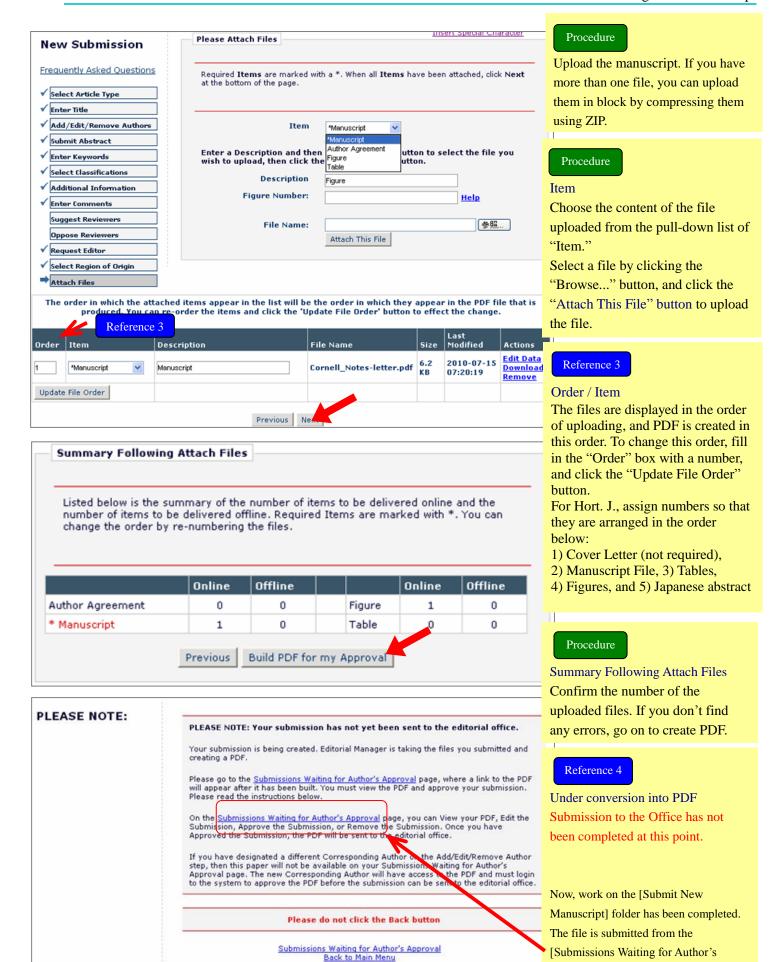

Approval] folder.

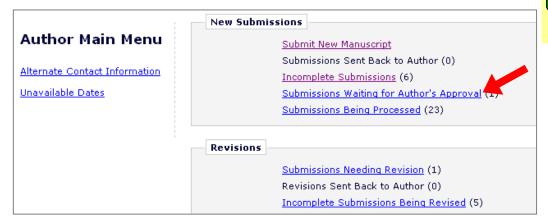

#### Procedure

Submit the script to the Office.

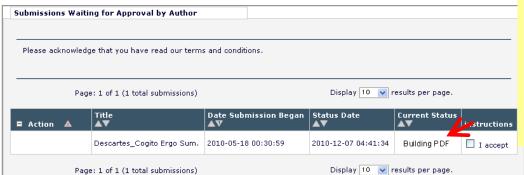

#### Reference 5

The file is being converted into PDF. When the status is "Building PDF," no work menu is displayed on the Action column on the left of the screen.

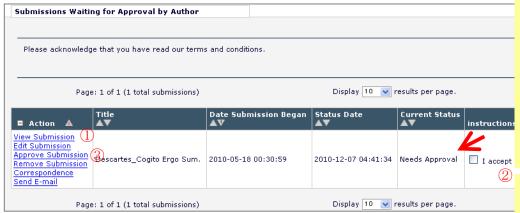

#### Reference 6

The file has been converted into PDF. When the status becomes "Needs Approval," work menus are displayed on the Action column on the left of the screen.

(You will receive the notice e-mail of completion of PDF conversion.)

#### Procedure

(1) [View Submission]

Confirm the created PDF.

② 「I accept」

After you've confirmed the PDF, check this box if no problem.

[Approve Submission] This menu completes submission to the Office.

#### Reference 7

If an error arises while PDF is being created:
The submission is assigned to the
"Incomplete Submissions" folder. (An e-mail
to notify the PDF creation error is sent.)
Create PDF again using the [Edit
Submission] action link. The uploaded
submission will not be lost.

# Submit New Manuscript Submissions Sent Back to Author (2) Incomplete Submissions (2) Submissions Waiting for Author's Peroval (1) Submissions Being Processed

#### Reference 8

After you've submitted the file, the progress can be confirmed from the [Submissions Being Processed] folder.

| Submissions Being                                                          | Processed for              | Author               |                                 |                        |                         |
|----------------------------------------------------------------------------|----------------------------|----------------------|---------------------------------|------------------------|-------------------------|
| Page: 1 of 1 (4 total submissions)                                         |                            | ubmissions)          | Display 10 🔻 results per page.  |                        |                         |
| ■ Action 🛦                                                                 | Manuscript<br>Number<br>▲▼ | Title<br>▲▼          | Initial Date<br>Submitted<br>▲V | Status Date            | Current<br>Status       |
| View Submission<br>Correspondence<br>Send E-mail                           | ATLAS1-<br>D-10-00085      | 111                  | 2010-10-13<br>20:53:16          | 2010-11-08<br>05:20:46 | Under Review            |
| /iew Submission<br>/iew Invitation Letter<br>Correspondence<br>Send E-mail | ATLAS1-<br>D-10-00070      | NORTH ISLAND BEER.   | 2010-09-02<br>22:56:46          | 2010-09-02<br>23:03:05 | Decision in<br>Process  |
| /iew Submission<br>/iew Proposal<br>/iew Invitation Letter                 | ATLAS1-<br>D-10-00068      | wie kann mann sagen? | 2010-09-02<br>22:27:58          | 2010-09-16<br>05:13:43 | Manuscript<br>Submitted |

#### 4 Revisions

# Revisions Submissions Needing Revision Revisions Sent Back to Author (0) Incomplete Submissions Being Revised (0) Revisions Waiting for Author's Approval (0) Revisions Being Processed (0)

#### Reference 1

If a submission is judged as "revision needed," it is assigned to the "Submissions Needing Revision" folder.

Main action links used by each folder on the Revisions area.

| Action                   | Description of the purpose                     |                                                                    |
|--------------------------|------------------------------------------------|--------------------------------------------------------------------|
| View Submission          | Confirm the returned submission.               | If you have sent revisions more than once, a revision number is    |
|                          |                                                | attached as a suffix.                                              |
|                          |                                                | Ex.) <u>View Submission R1</u> / <u>R2</u>                         |
| File Inventory           | Confirm the manuscript files uploaded by the   |                                                                    |
|                          | author for the previous version.               |                                                                    |
| View Attachments         | View the files regarding the submission        | Attached files are not displayed unless they are not available.    |
|                          | uploaded by reviewer or editorial board.       |                                                                    |
| <b>Revise Submission</b> | Create the revision.                           | Displayed on the Submissions Needing Revision folder only.         |
|                          |                                                | Displayed as Edit Submission on the Incomplete Submissions         |
|                          |                                                | Being Revised folder.                                              |
| <b>Decline to Revise</b> | Decline to submit the revision.                | It is also allowed to decline the revision. (page 16)              |
| Correspondence           | View the history of the e-mails regarding this |                                                                    |
|                          | submission which were sent/received on the     |                                                                    |
|                          | system.                                        |                                                                    |
| Send E-mail              | Send an e-mail to the Office.                  |                                                                    |
| <b>Author Response</b>   | View the answer of the author him/herself to   | Displayed when revisions have been submitted twice or more.        |
|                          | the review comment on the previous version.    | The comment viewed by this link is the text filled in the "Respond |
|                          |                                                | to Reviewer" item on the "Create Revisions" screen.                |
|                          |                                                | In addition, this link is not displayed on the Incomplete          |
|                          |                                                | Submissions Being Revised folder.                                  |

#### 4.1 Starting creating the revision

Submissions Needing Revision for Author Yuri Hachioji

# Click 'File Inventory' to download the source files for the manuscript. Click 'Revise Submission' to submit a revision of the manuscript. If you Decline To Revise the manuscript, it will be moved to the Declined Revisions folder. IMPORTANT: If your revised files are not ready to be submitted, do not click the 'Revise Submission' link.

Page: 1 of 1 (4 total submissions)

#### Procedure

View reviewer's comment or the attached files using the "View Attachments" menu.

| ■ Action 🛦                                                                                                    | Manuscript<br>Number<br>▲▼ | Title<br>▲▼                       | Initial Date<br>Submitted | Date<br>Revision<br>Due<br>▲▼ | Status Date<br>▲▼      | Current<br>Status<br>▲▼ | View<br>Decision<br>▲▼ |
|----------------------------------------------------------------------------------------------------|----------------------------|-----------------------------------|---------------------------|-------------------------------|------------------------|-------------------------|------------------------|
| View Submission<br>File Inventory<br>View Attachment<br>Revise Submission<br>Decline to Revise<br>Correspondence<br>Send E-mail | ATLAS1-<br>D-10-00015      | Über die Wörter des<br>Nietzsches | 2010-05-11<br>09:12:19    | 2011-02-27<br>23:59:59        | 2011-01-28<br>05:46:17 | Revise (                | Revise                 |

Display 10 🔻 results per page.

#### [View attachments]

#### Attachments for Manuscript Number ATLAS1-D-10-00015 "Über die Wörter des Nietzsches"

| Action       | Uploaded By | Description | File Name                       | File Size |
|--------------|-------------|-------------|---------------------------------|-----------|
| Original Sub | mission     |             |                                 |           |
| Download     | Reviewer 1  |             | Reviewer 2.doc                  | 24.0 KB   |
| Download     | Reviewer 2  |             | Reviewer 3_comments.doc         | 24.0 KB   |
| Download     | Editor      |             | Reviewer 2(Editor Rivision).doc | 24.0 KB   |

#### View Decision

#### View Letter

Close

Date:

To: From:

Code to

Subject: Your Submission - Revise

Ref.: Ms. No. ATLAS1-D-10-00015 Über die Wörter des Nietzsches

Template site for Atlas

Dear Hachioji,

Reviewers have now commented on your paper. You will see that they are advising that you revise your manuscript. If you are prepared to undertake the work required, I would be pleased to reconsider my decision.

For your guidance, reviewers' comments are appended below.

If you decide to revise the work, please submit a list of changes or a rebuttal against each point which is being raised when you submit the revised manuscript.

Yours sincerely

Taro Chiba

Editor

Template site for Atlas Confirm the comment from the reviewer or the editorial board.

#### Reviewers' comments:

Reviewer #1: Approach to the problem, but I think a very good bill easily overcome. And data collection methods, try to fundamentally review the doing?

Reviewer #2: The well-organized. However, there is difficulty in representation. The tempo and pace of the brush does not want you to revise sentence.

Camus tribute featured in Section 2. But also be impressed, I'd worry about whether you need surprisingly section.

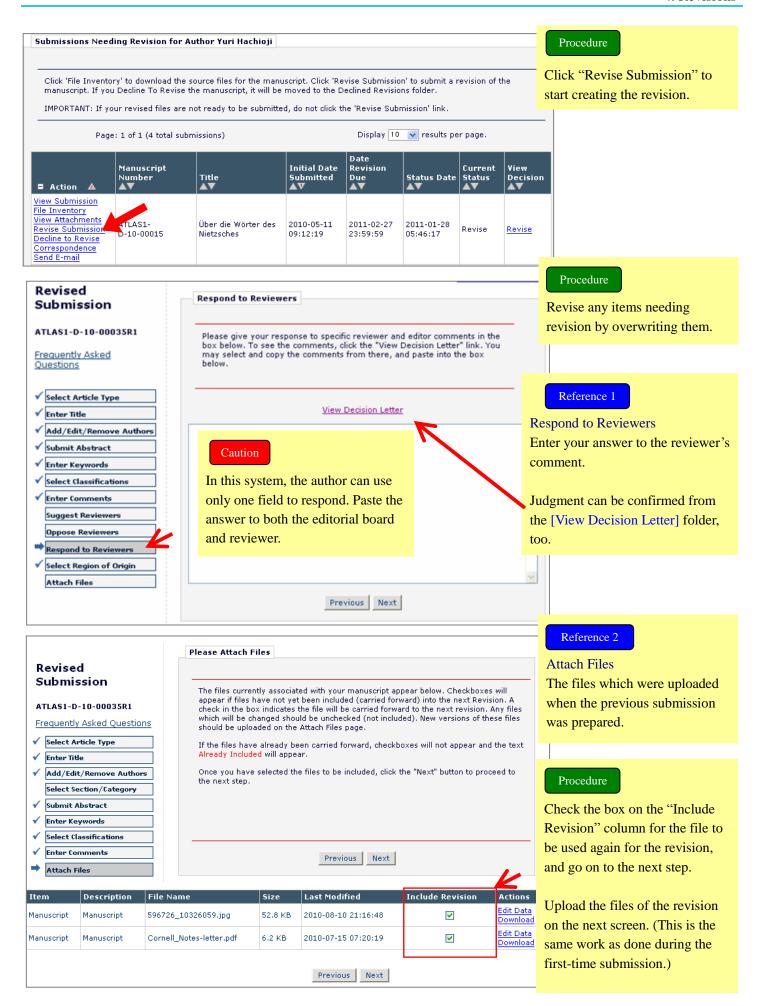

#### Revisions

Submissions Needing Revision (3)

Revisions Sent Back to Author (0)

Incomplete Submissions Being Revised (0)
Revisions Waiting for Author's Approva

Revisions Being Processed (2)

#### Procedure

Submit the created PDF.

Revision Waiting For Approval Use this link to submit the revision to the Office.

#### Revisions Waiting for Approval by Author Sakura Adachi

If no Actions appear for your revised submission, please wait a few minutes for your PDF to be built. The Actions appear automatically when your PDF is available.

The 'Edit Revision' link allows you to fix or alter your revised submission. Please use Edit Revision to make changes to the meta-data and to remove and upload new files that make up your revised submission.

The 'Decline to Revise' link moves your submission to the Declined Revisions folder. Please use this ONLY if you do not intend to submit a Revision.

Page: 1 of 1 (1 total revisions)

Display 10 🔻 results per page.

|                                                   | Manuscript<br>Number<br>▲▼ |                      | Date Revision<br>Began<br>▲V | Date Revision<br>Due<br>▲▼ | Status Date<br>▲▼      | Current State              |
|---------------------------------------------------|----------------------------|----------------------|------------------------------|----------------------------|------------------------|----------------------------|
| View Revision<br>Edit Revision                    |                            |                      |                              |                            |                        |                            |
| Approve Revision Decline to Revise Correspondence |                            | Über<br>mannigfaltig | 2010-08-12<br>04:25:30       | 2010-09-11<br>00:00:00     | 2010-12-07<br>20:52:14 | Revision Need:<br>Approval |

#### Reference 3

Although the check box of "I Accept" is available for the first-time submission, there is not such an indication for revisions.

#### Reference 4

For the submission judged as "revision needed," it is also allowed to decline to submit the revision.

## 4.2 Declining the revision or cancelling the declination It is allowed to decline to submit the manuscript judged as "revision needed."

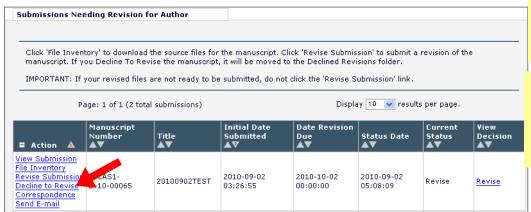

#### Procedure

Decline to Revise

By clicking this menu, your declination is reported to the Office.

#### Reference 1

You can decline even after starting the process of revision.

# Reference 2 If you decline to submit the

revision, it is saved in the "Declined Revisions" folder until the Office withdraws it.
You can cancel the declination until the Office starts withdrawal (while the applicable submission is in this folder).

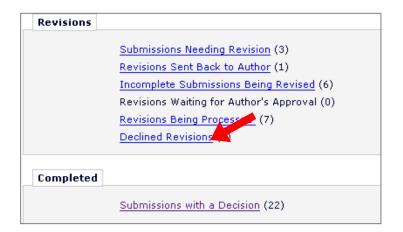

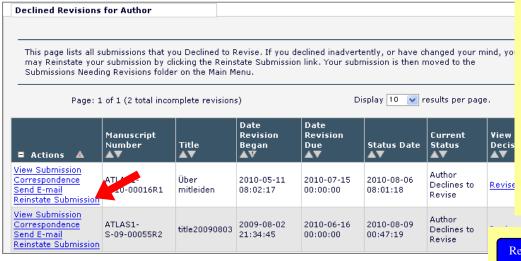

#### Reference 3

Declined Revisions
To cancel the declination,
click the [Reinstate
Submission] link.

A message saying that the screen will switch five seconds after is displayed.

Then, the screen returns to the [Declined Revision] folder.

#### Reference 4

on its policy.

If the Office has withdrawn the submission, it is moved to the "Submissions with a Decision" folder in the "Completed" section.

You cannot cancel declination of the submission which has already been withdrawn.

Use the [Send E-mail] action link to let the Office know that you wish to cancel.

\* The Office takes various action based

The relation between the timing at which you can decline to submit the revision and moving between the folders is as shown in the figure below.

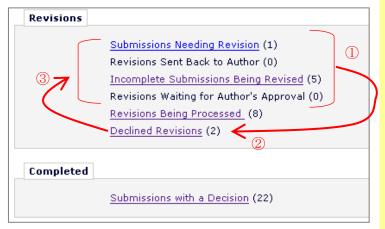

#### Reference 5

- Declination can start from any folders.
- ② Declined revisions are saved in this folder. Declination is cancelled from this folder, too.
- ③ You will be moved back to the folder on which you clicked [Decline to Revise].

#### For example:

If you declined on the "Submissions Needing Revision" folder, you will be returned to this folder.

If you declined on the "Revisions Waiting for Author's Approval" folder, you will be transferred to this folder.

Some submissions returned to the [Submissions Needing Revision] folder have the current status of "Rebuttal." This status may be caused in the two cases:

- 1. You reinstate the withdrawn submission after the Office has completed withdrawal.
- A submission judged as "reject" is changed to "revision needed."

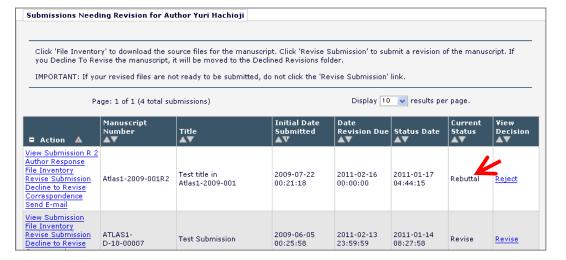

#### 5 Judged submissions

On the [Submissions with a Decision] folder, you can confirm withdrawn or judged submissions that you received the adoption notice

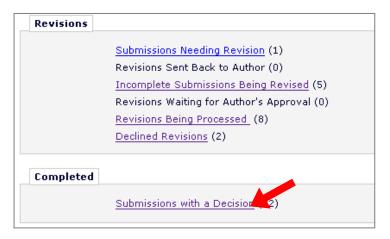

Reference 1

Current States
Indicates the judgment items

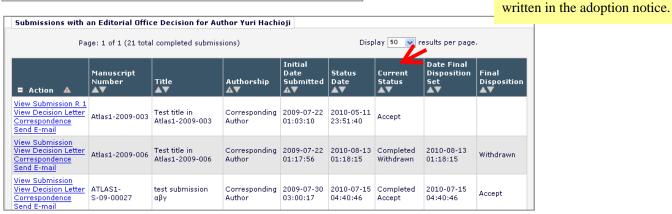